#### **Moodle 4.1** の基本的な画面を確認できる

# **Moodle 4.1 画面サンプル(テーマ:クラシック)**

#### **株式会社ヒューマンサイエンス(Moodle公式パートナー)**

# HUVIAN SCIENCE

Copyright (C) 2022 HUMAN SCIENCE Co., Ltd All Rights Reserved. Moodle 4.1 画面サンプル (テーマ: クラシック)

### 本資料について

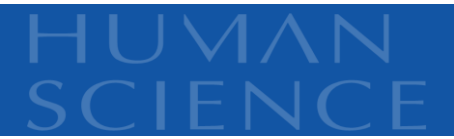

- ▶ Moodle 4.1 のテーマ「クラシック」での基本的な画面のサンプル画像です。
- ※画像はChromeにて取得

# 目次

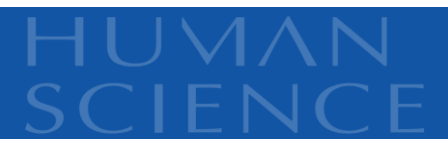

- 1. 【事前 】テーマ変更画面
- 2. ログイン画面
- 3. サイト管理
- 4. ダッシュボード
- 5. プロファイル
- 6. メッセージ
- 7. コース画面
	- ① 活動、リソースの編集時
	- ② 参加者の編集時
	- ③ 「評定」レポート表示
- 8. フォーラム
	- ① 教師ロール
	- ② 学生ロール

#### 9. 課題

- ① 教師ロール
- ② 学生ロール
- 10. 小テスト
	- ① 教師ロール
	- ② 学生ロール

## 1. 【事前】テーマ変更画面

# ▶テーマセレクタ にて Defaultの「テーマを変更する」ボタンをクリック、 「クラシック」を選択してください。

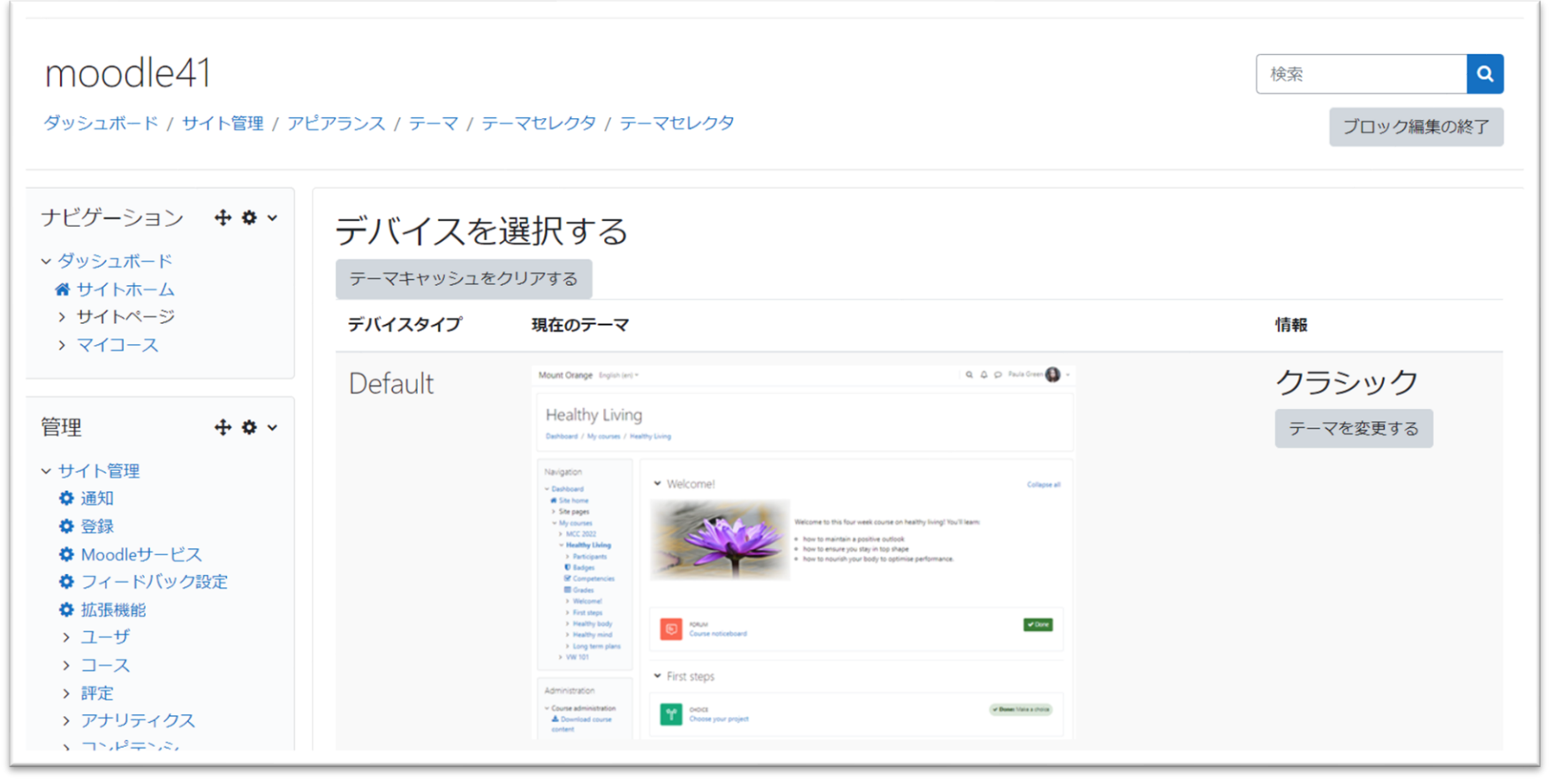

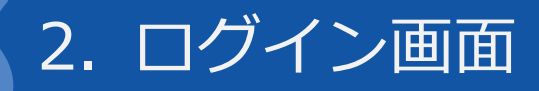

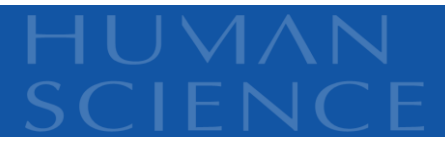

٦

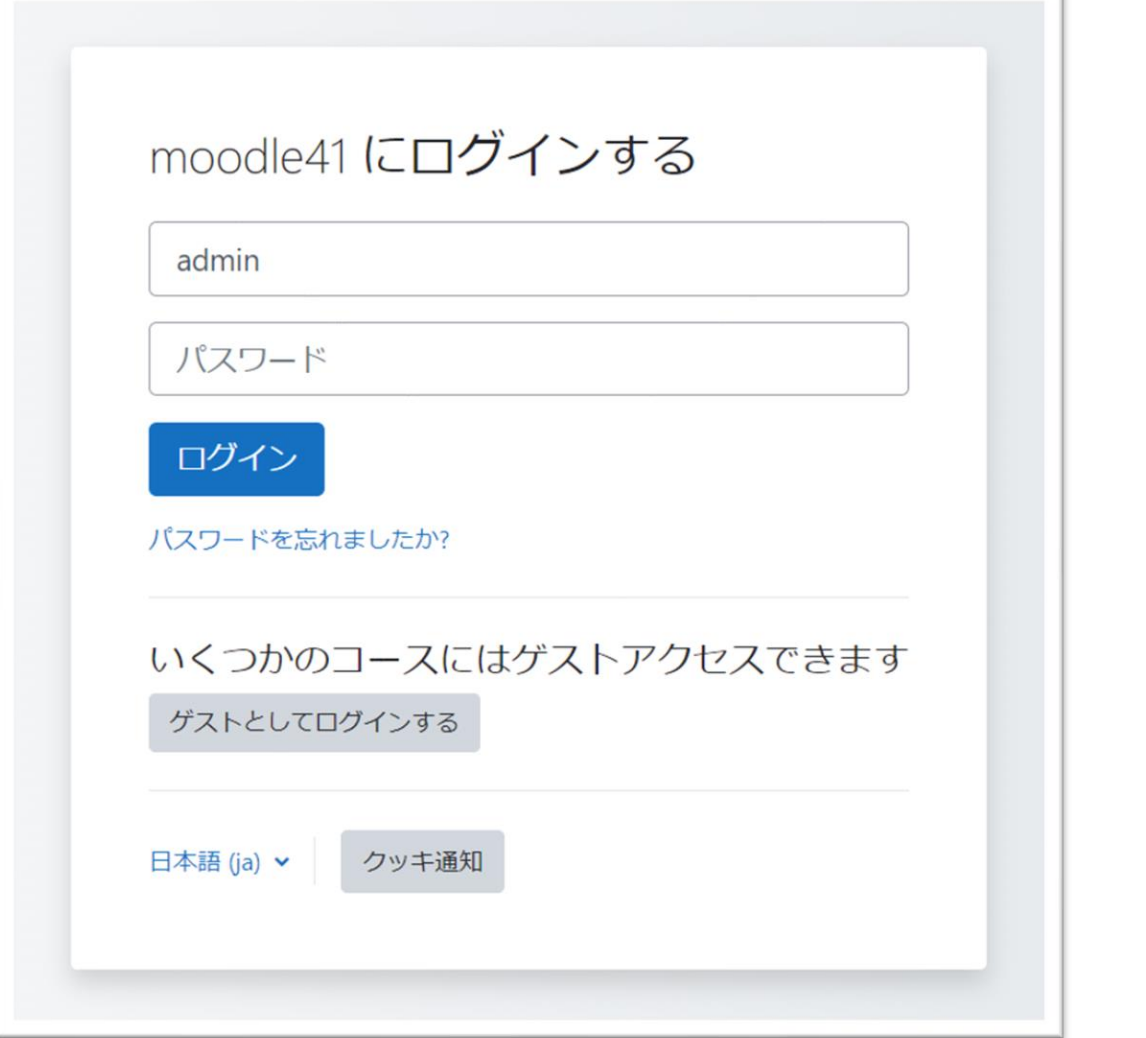

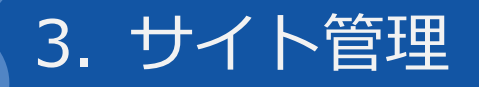

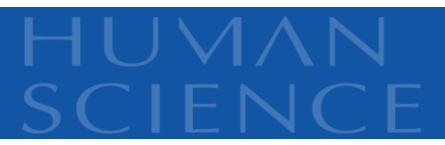

# ▶ 画面左の管理ブロックより「サイト管理」を選択してください。 サイト管理メニューをナビゲーションバーで表示、遷移できます。

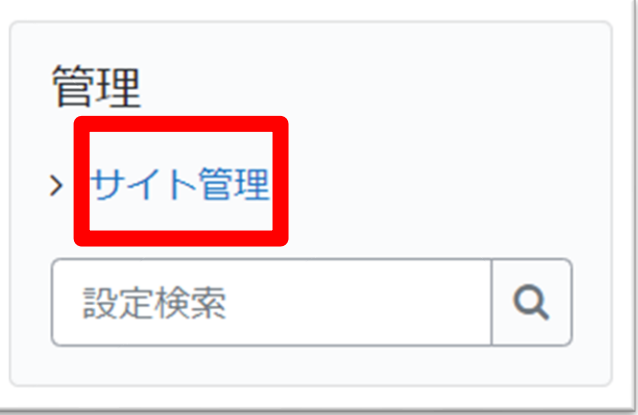

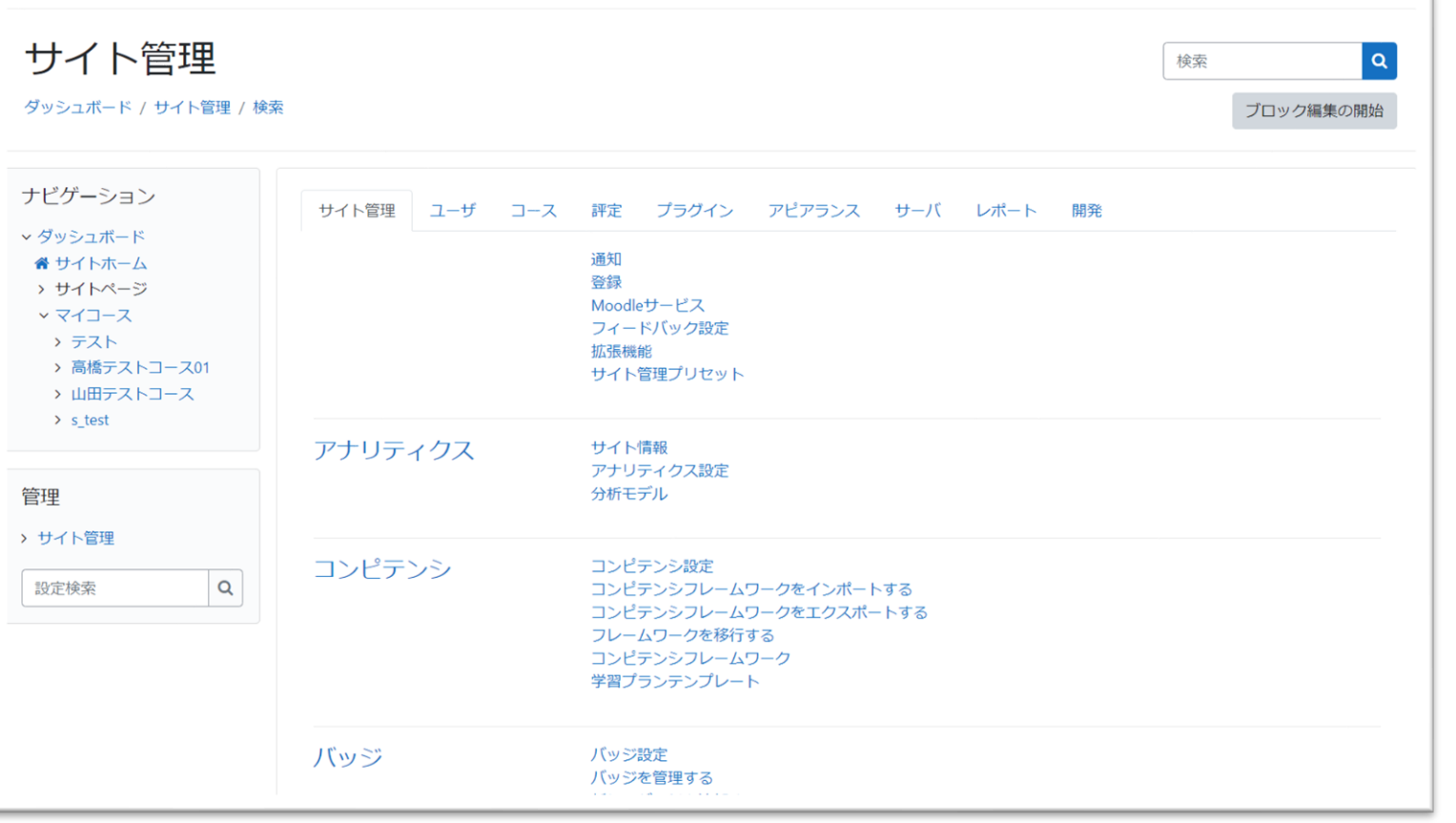

4. ダッシュボード

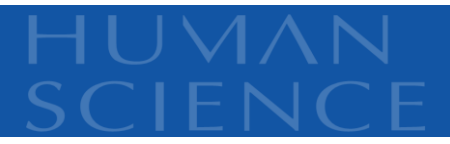

# ▶ タイムライン、カレンダー、コース概要などが表示されます。

新規インストール時はデフォルトでタイムライン、カレンダーが表示されます。

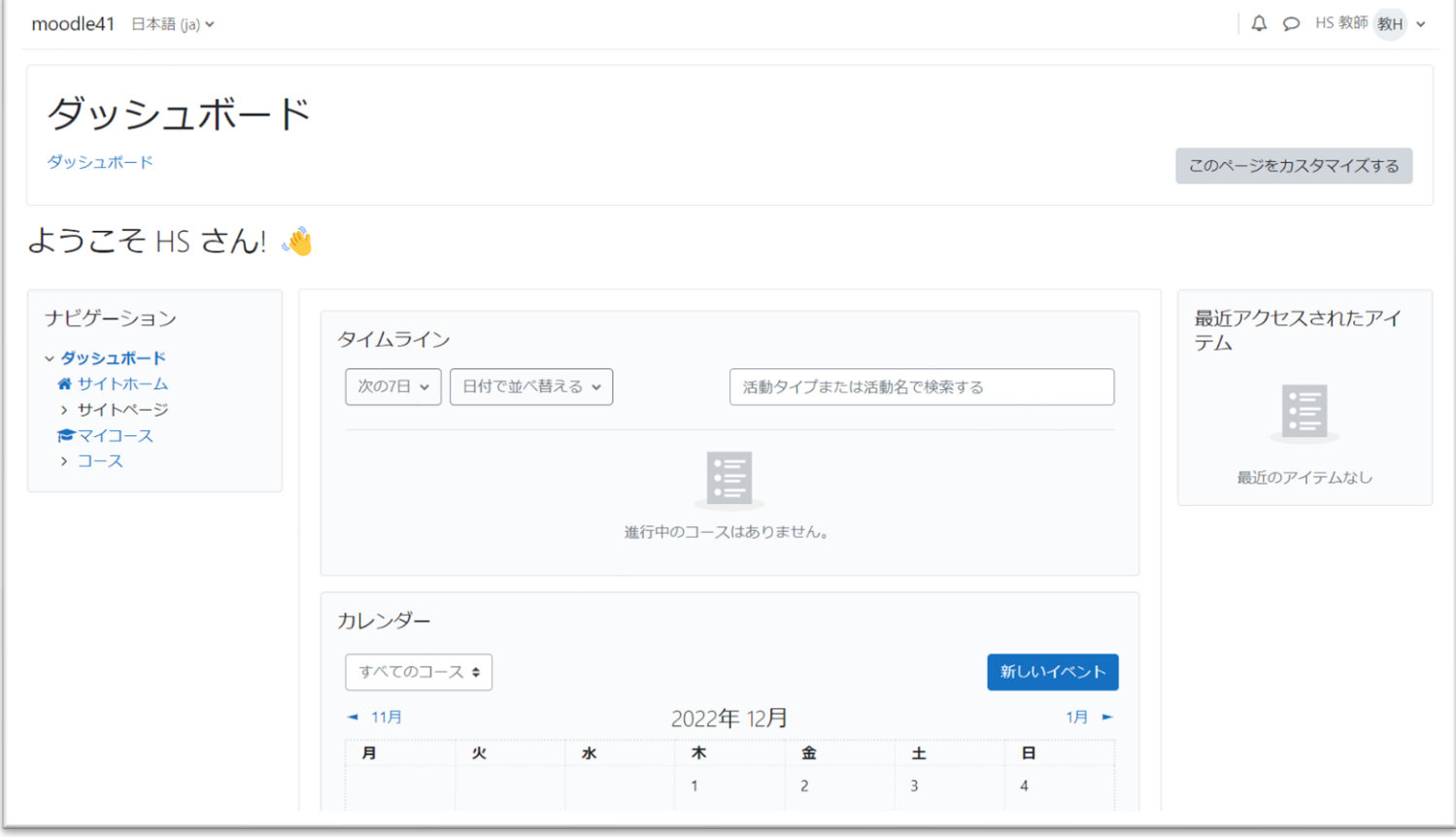

# 5. プロファイル

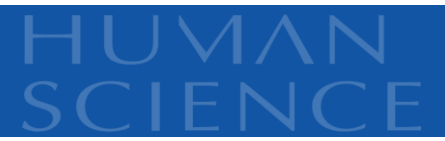

# ▶ 画面右上のユーザの名と姓の先頭文字のメニュー▼ > プロファイル

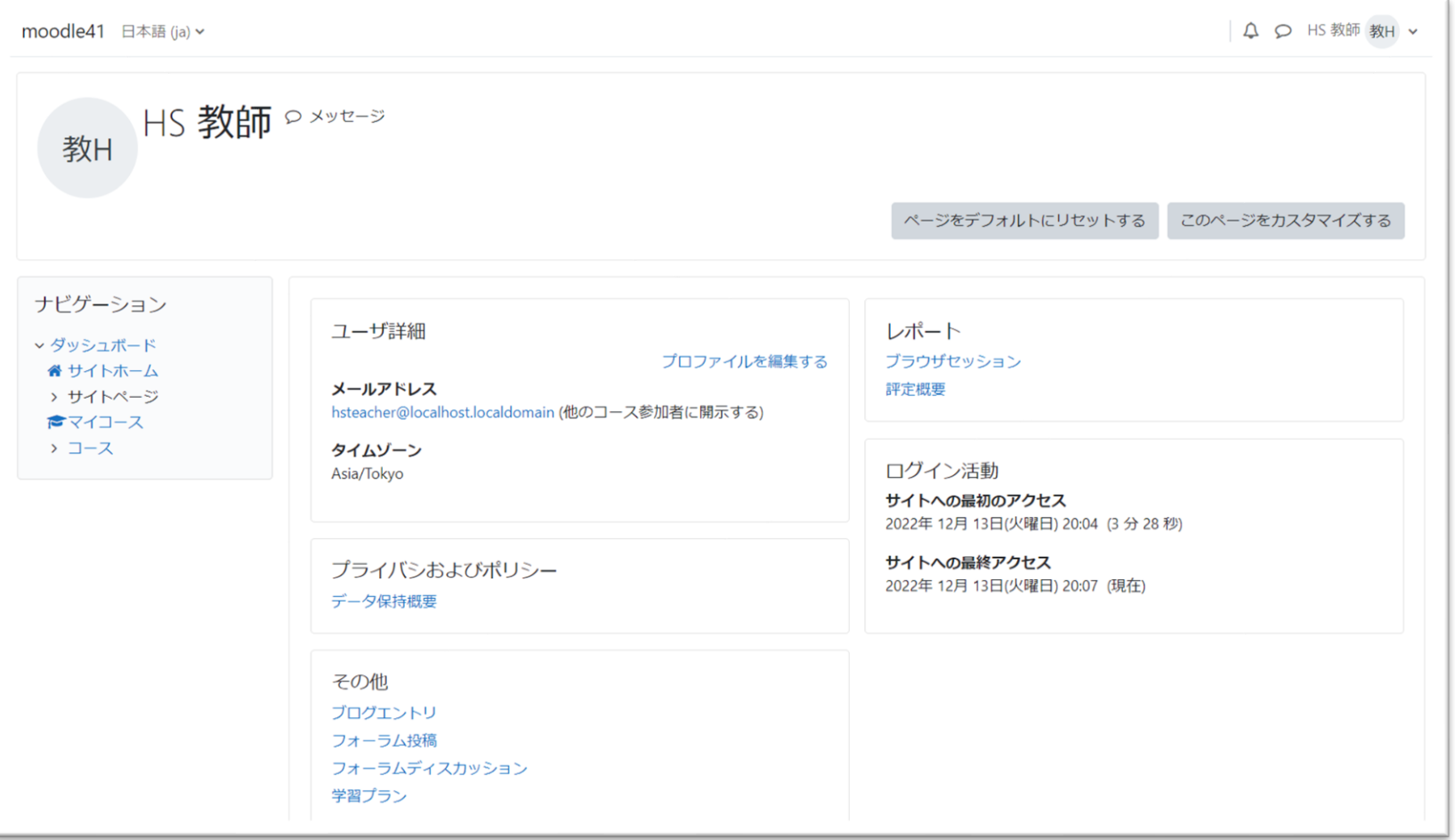

6. メッセージ

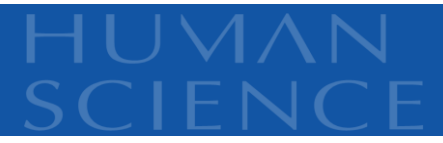

# 画面右上の吹き出しアイコンをクリック

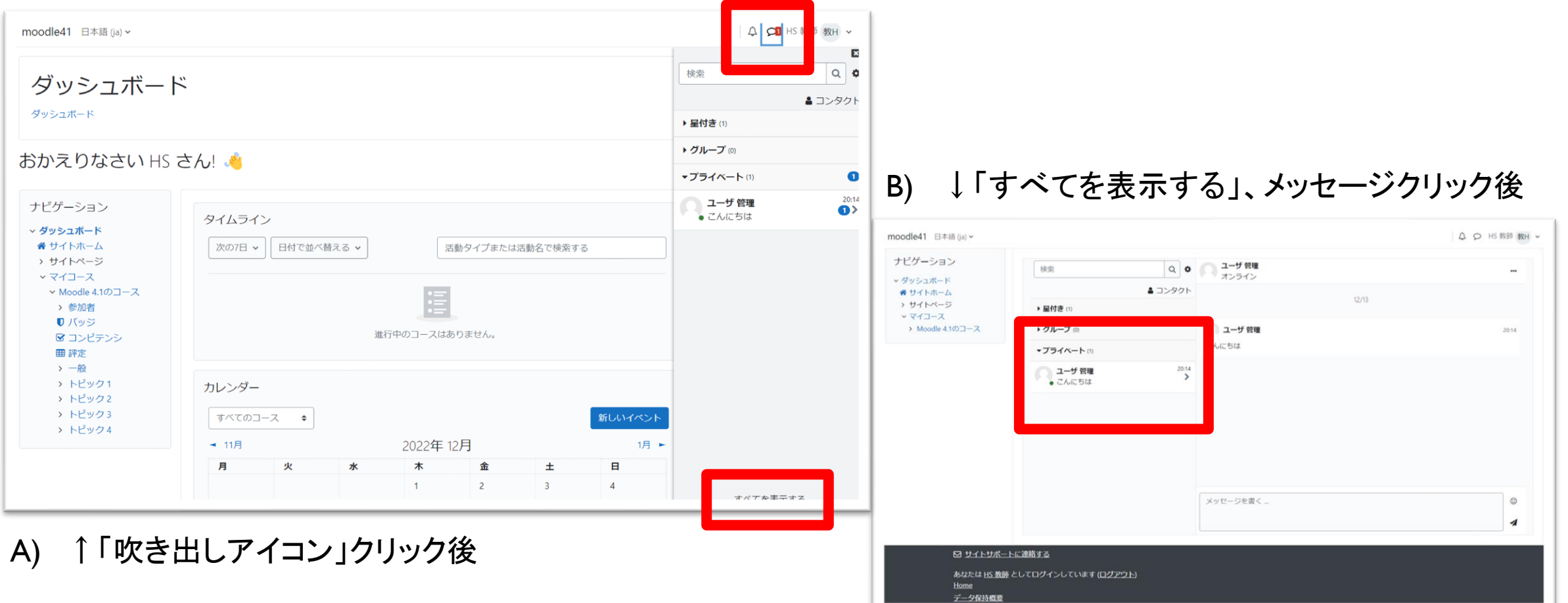

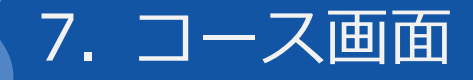

① 活動、リソースの編集時

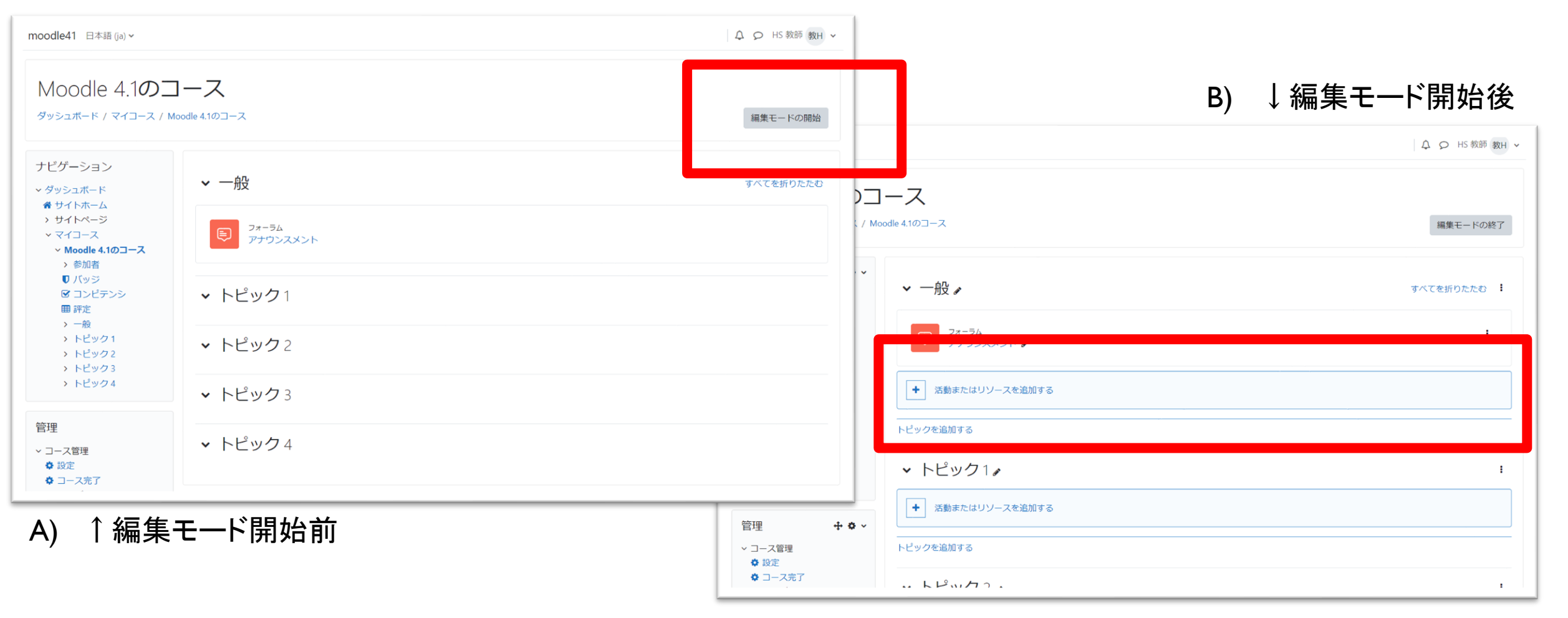

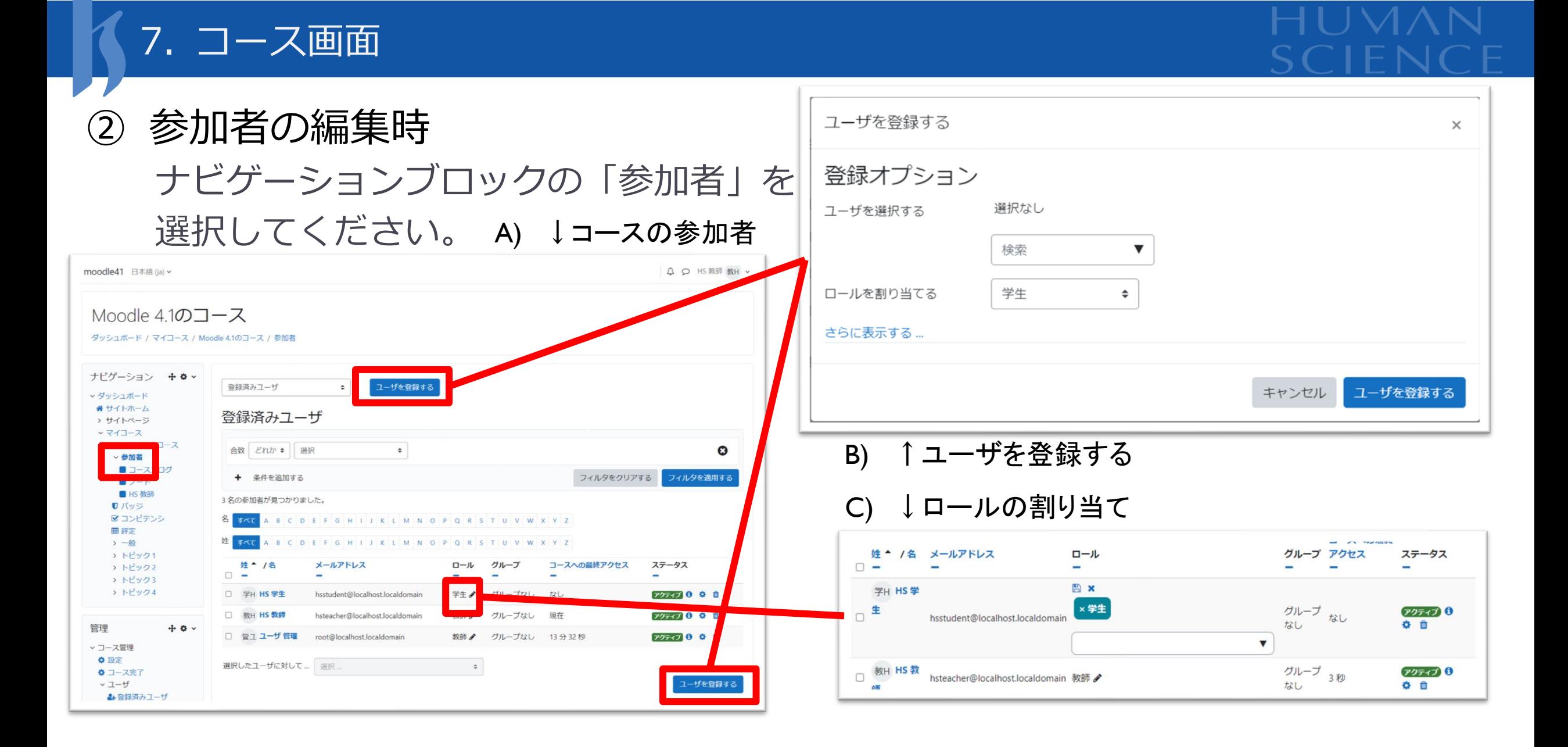

# 7. コース画面

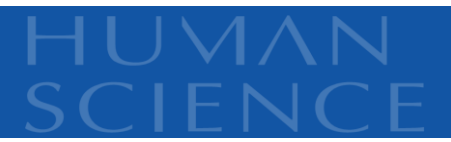

③ 「評定」レポート表示

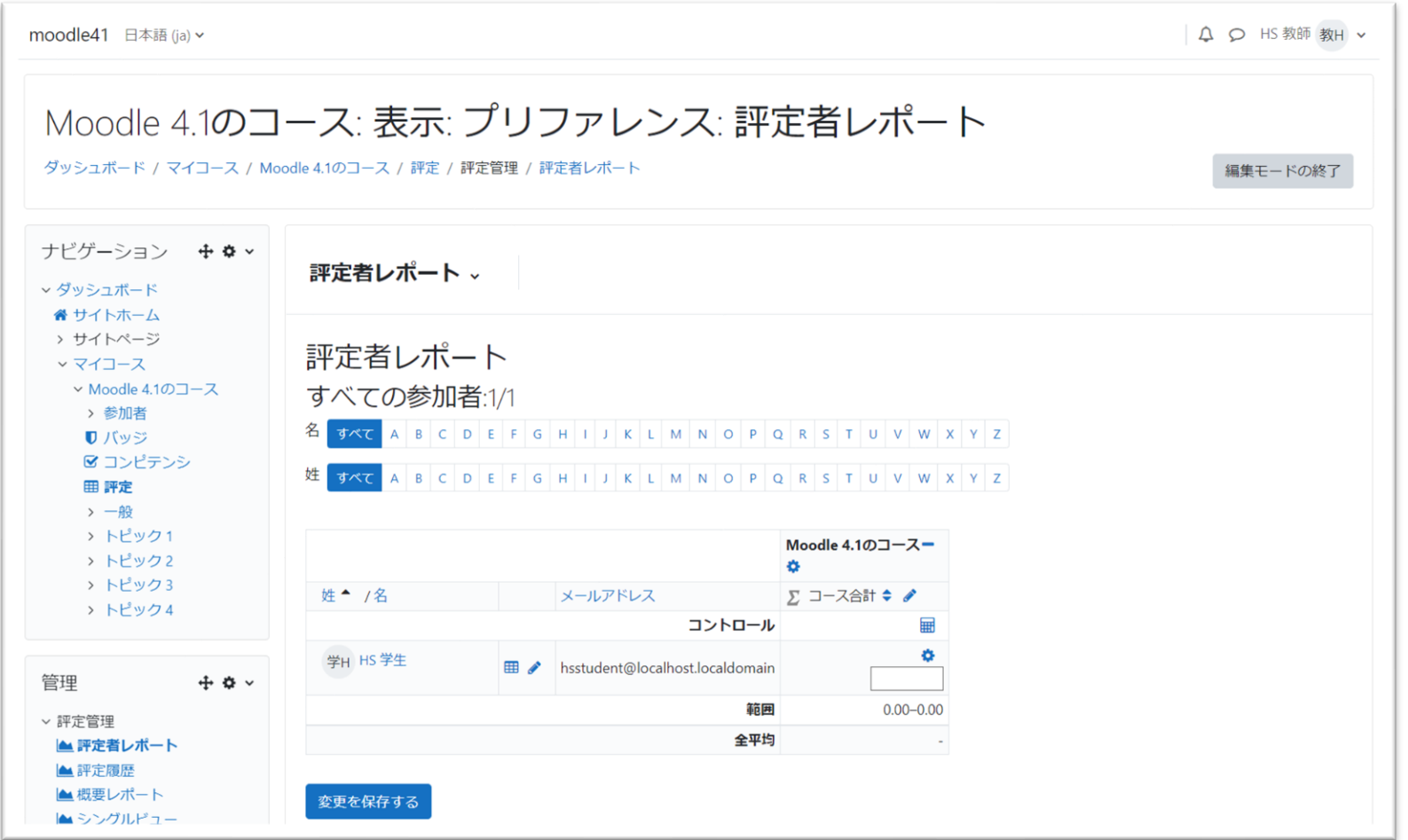

# 8. フォーラム

① 教師ロール(記入者)

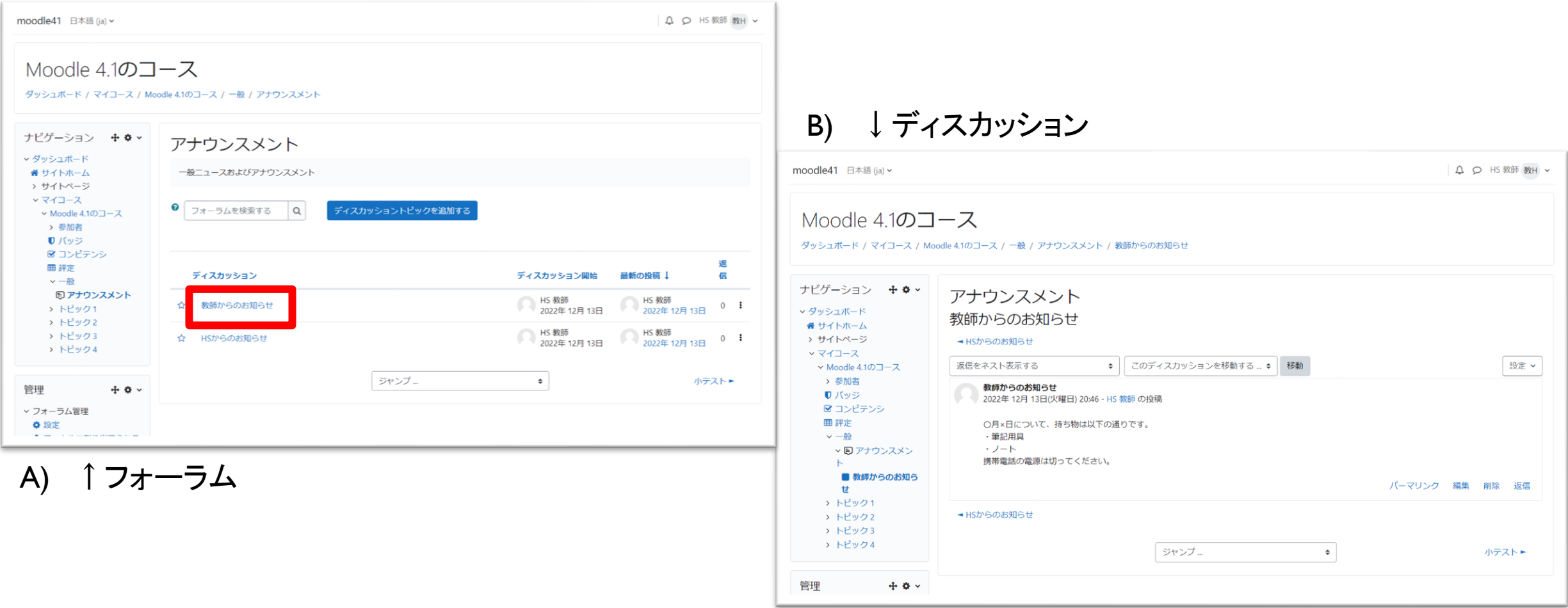

# 8. フォーラム

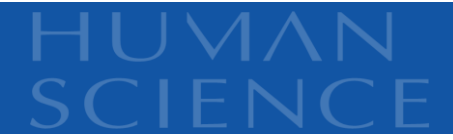

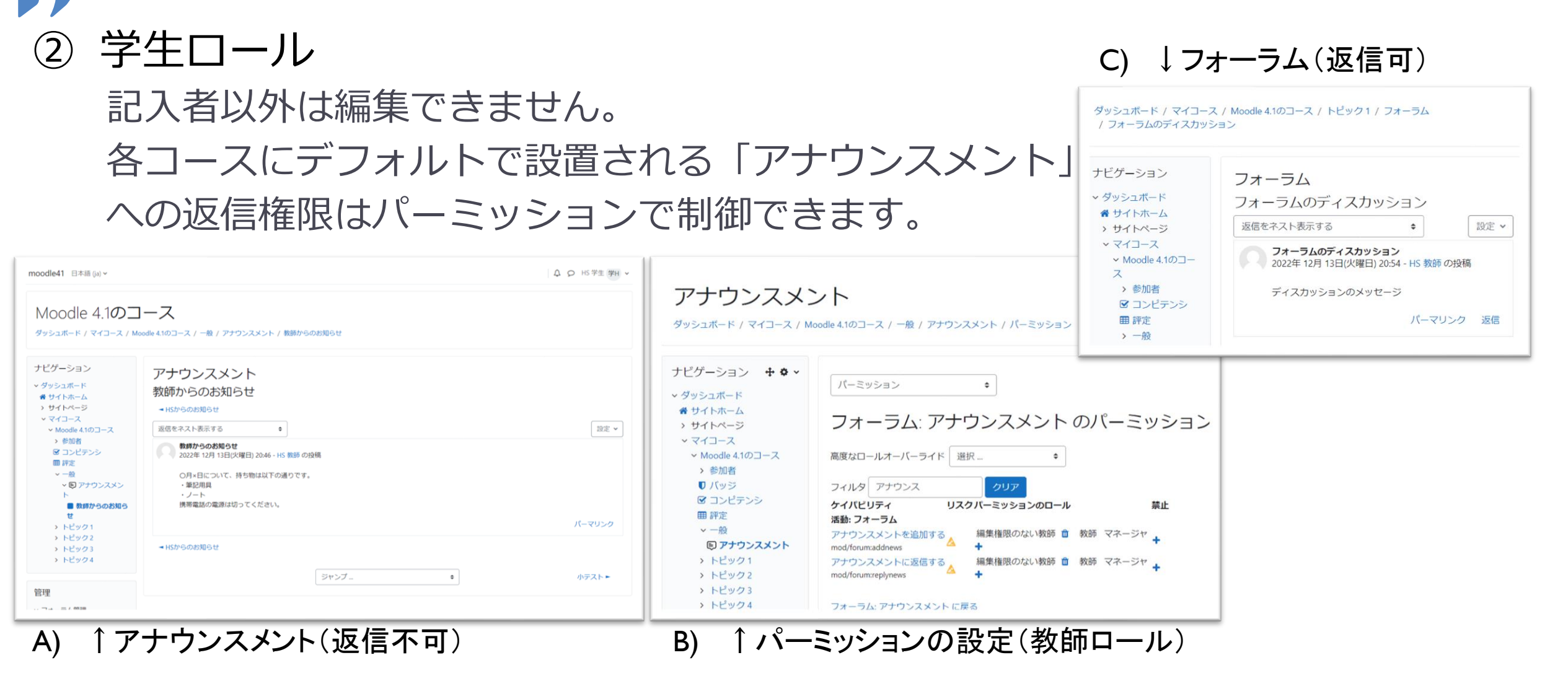

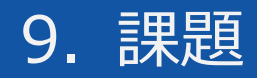

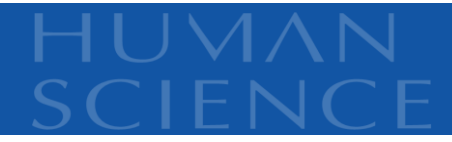

① 教師ロール

#### 「評点」で評定に遷移します。

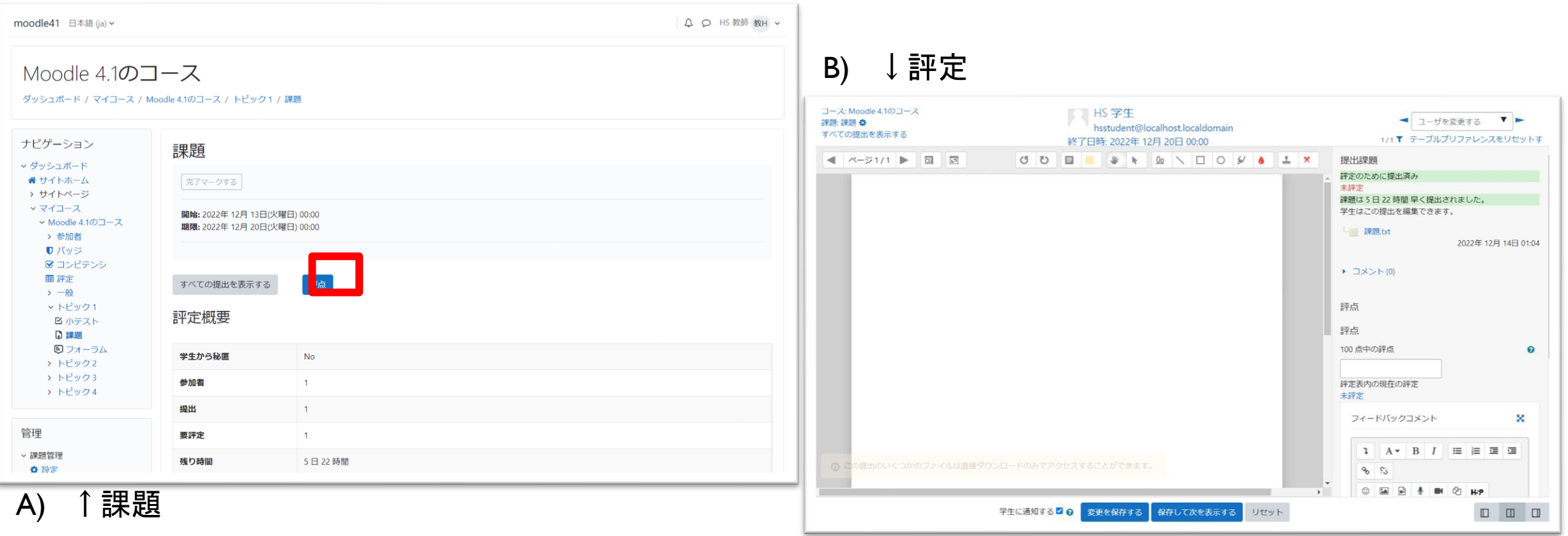

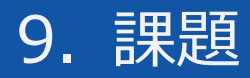

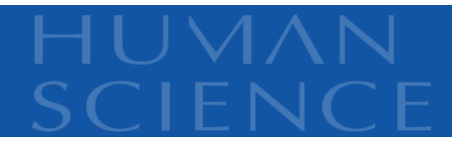

# ② 学生ロール 未提出で評定済みの場合

#### moodle41 日本語 (ja) > A Q HS 学生 学H v Moodle 4.1のコース ダッシュボード / マイコース / Moodle 4.1のコース / トピック1 / 課題 ナビゲーション 課題 v ダッシュボード ● サイトホーム 完了マークする > サイトページ ▽ マイコース 開始: 2022年 12月 13日(火曜日) 00:00 → Moodle 4.1のコース 期限: 2022年 12月 20日(火曜日) 00:00 > 参加者 ■ コンピテンシ Ⅲ 評定 提出物をアップロード・入力する > 一般 v トピック1 図 小テスト 提出ステータス **Q 課題** 国フォーラム > トピック2 提出ステータス まだ提出されていません。 > トピック3 評定ステータス 評定済み > トピック4 5日22時間残り 残り時間 最終更新日時 提出コメント ▶ コメント(0) フィードバック 評点  $100.00 / 100.00$ 評定日時 2022年12月14日(水曜日) 01:20 評定者 教H HS 教師 ジャンプー →小テスト  $\bullet$ フォーラムト

# 10.小テスト

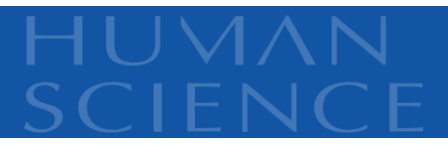

# ① 教師ロール 「問題」から問題編集が可能です。

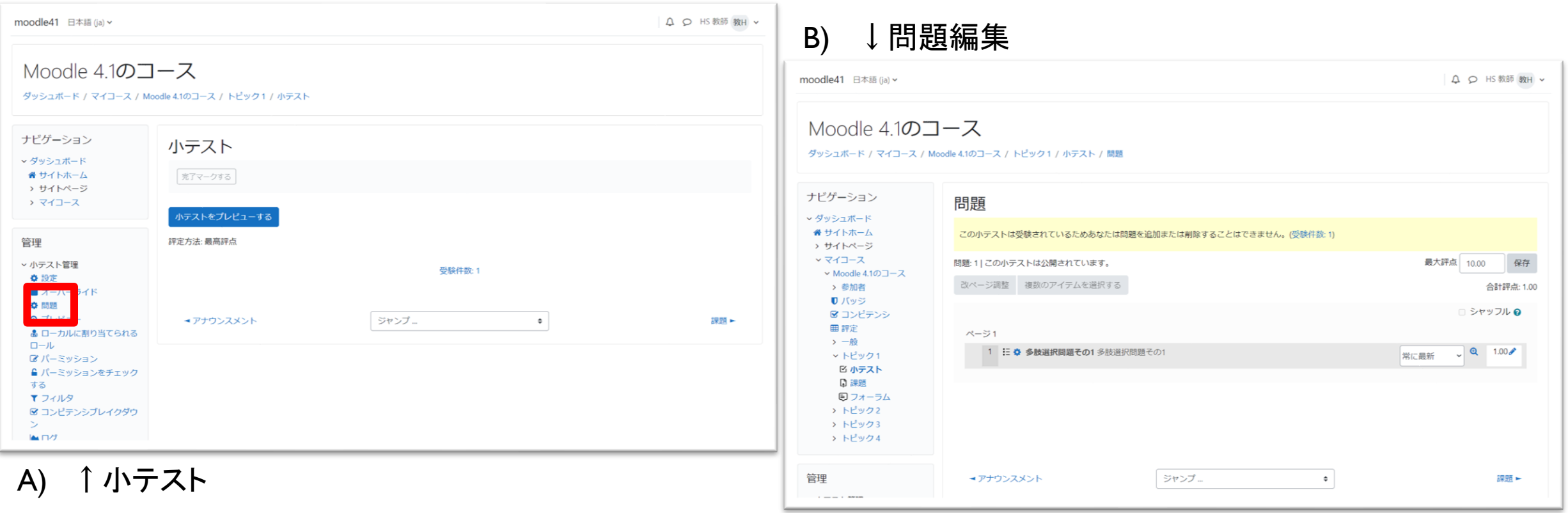

# 10.小テスト

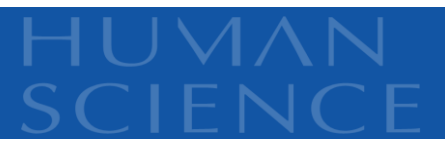

② 学生ロール

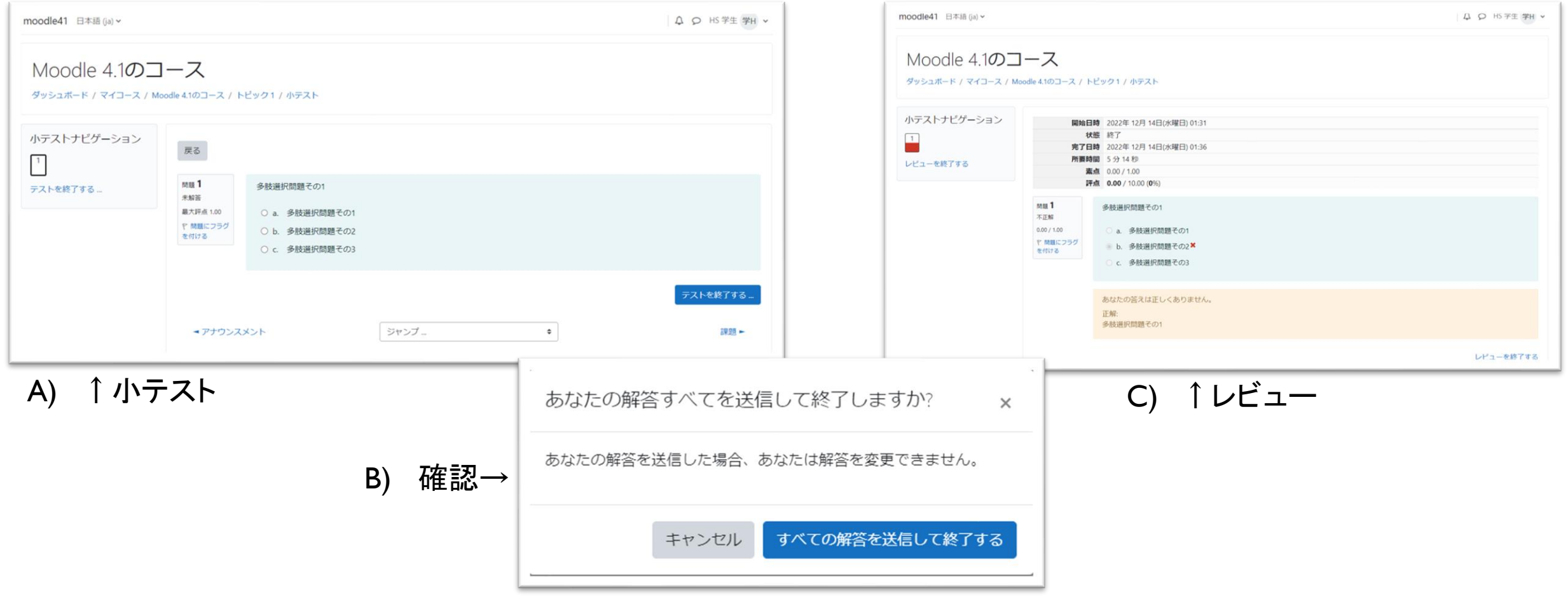